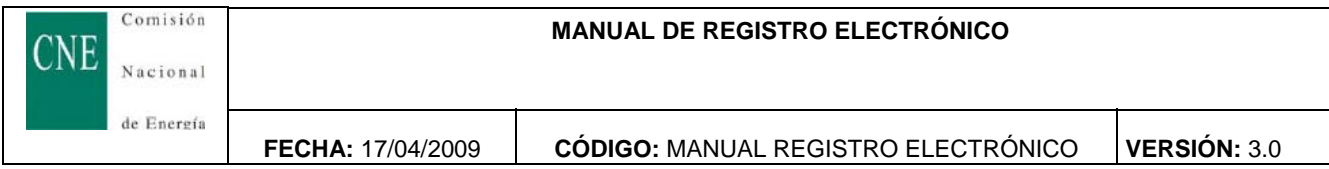

# **MANUAL DE REGISTRO ELECTRÓNICO**

## **COMISIÓN NACIONAL DE ENERGÍA**

INFORMACION PROPIEDAD DE LA COMISIÓN NACIONAL DE ENERGÍA Todos los derechos reservados

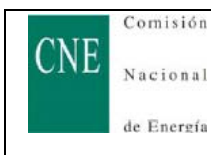

FECHA: 17/04/2009

CÓDIGO: MANUAL REGISTRO ELECTRÓNICO

### ÍNDICE

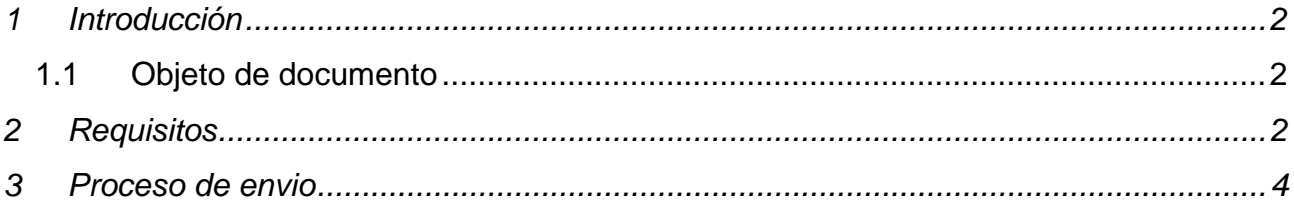

#### **1 INTRODUCCIÓN**

#### **1.1 Objeto de documento**

El objeto del presente documento es indicar los requisitos técnicos necesarios para poder realizar envíos de información a través del Registro Electrónico de la Comisión Nacional de la Energía, así como los pasos necesarios para el envío.

#### **2 REQUISITOS**

A continuación se detallan los requisitos necesarios para poder llevar a cabo un envío de los ficheros.

- Un Ordenador con conexión a Internet.
- Navegador Web soportados: Internet Explorer versión 6 y 7 ó Mozilla Firefox, versión 2.
- Máquina virtual java en su versión JRE 1.5 ó superior, si no dispone de esta aplicación, puede descargársela en el siguiente enlace: http://java.sun.com/javase/downloads
- Módulo de firma CAPICOM 2.1.0.2 de Microsoft; para comprobar si dispone de la versión indicada, ésta se encuentra en el subdirectorio system32 de la instalación de Windows (típicamente c:\windows\system32) y la librería se llama "capicom.dll". Si no dispone de dicha o versión o no existiera, puede descargársela en el siguiente enlace: http://www.microsoft.com/DOWNLOADS/details.aspx?FamilyID=860ee43a-a843-462f-abb5 ff88ea5896f6&displaylang=es; en el fichero "Readme.txt" de la descarga anterior, se encuentran las instrucciones técnicas para registrar adecuadamente la librería.
- Un certificado digital de persona física ó jurídica que haya sido emitido por cualquier prestador de servicios de certificación de los que hayan realizado la comunicación preceptiva ante el Ministerio de Industria Turismo y Comercio, conforme al artículo 30 de la Ley 59/2003, de 19 de diciembre, de firma electrónica y por el DNI-e emitido por la Dirección General de la Policía.
- Es recomendable añadir el sitio https://epsilon.cne.es a los sitios de confianza del navegador que se utilice, así como permitir las ventanas emergentes del mismo sitio, para ello:
	- o En Internet Explorer:
		- Sitio de confianza: desde el menú de "Herramientas" -> "Opciones de Internet" -> pestaña "Seguridad" -> "Sitios de confianza" -> botón "Sitios", agregar https://epsilon.cne.es
		- Elementos emergentes: desde el menú de "Herramientas" -> "Opciones de Internet" -> pestaña "Privacidad" -> en el caso que esté activado el Bloqueador de elementos emergentes ir al botón de "Configuración" y agregar \*.cne.es. En el caso que no esté activado el Bloqueo de elementos emergentes no es necesario hacer nada.
	- o En Mozilla Firefox:
		- Sitio de confianza: desde el menú de "Herramientas" -> icono "Seguridad", botón "Excepciones" permitir el sitio epsilon.cne.es
		- Elementos emergentes: desde el menú de "Herramientas" -> icono "Contenido"; en caso que no esté activado "Bloquear ventanas emergentes", no hacer nada; en caso que sí esté activado, ir al botón "Excepciones" y permitir el sitio epsilon.cne.es
- **La primera vez que se conecte al Registro Electrónico de la CN, se requiere permisos de administrador para instalar algunos complementos adicionales y necesarios para el funcionamiento del mismo:**
	- o **Módulo ActiveX firmado digitalmente por la empresa TB-Solutions, denominado WebSigner, para procesos de autenticación y firma.**
	- o **Módulo de compresión de ficheros firmado digitalmente por la CNE y denominado Zipeador, para procesos de compresión de ficheros transmitidos.**

**FECHA:** 17/04/2009 **CÓDIGO:** MANUAL REGISTRO ELECTRÓNICO **VERSIÓN:** 3.0

#### **3 PROCESO DE ENVÍO**

Una vez comprobado que cumplimos con todos los requisitos vamos a proceder a describir el proceso de envío de los ficheros.

Para realizar un envío accederemos a la página Web de la Comisión Nacional de la Energía (CNE) a través de la dirección electrónica http://www.cne.es. Una vez dentro encontraremos una página como la que se observa dentro de la siguiente imagen:

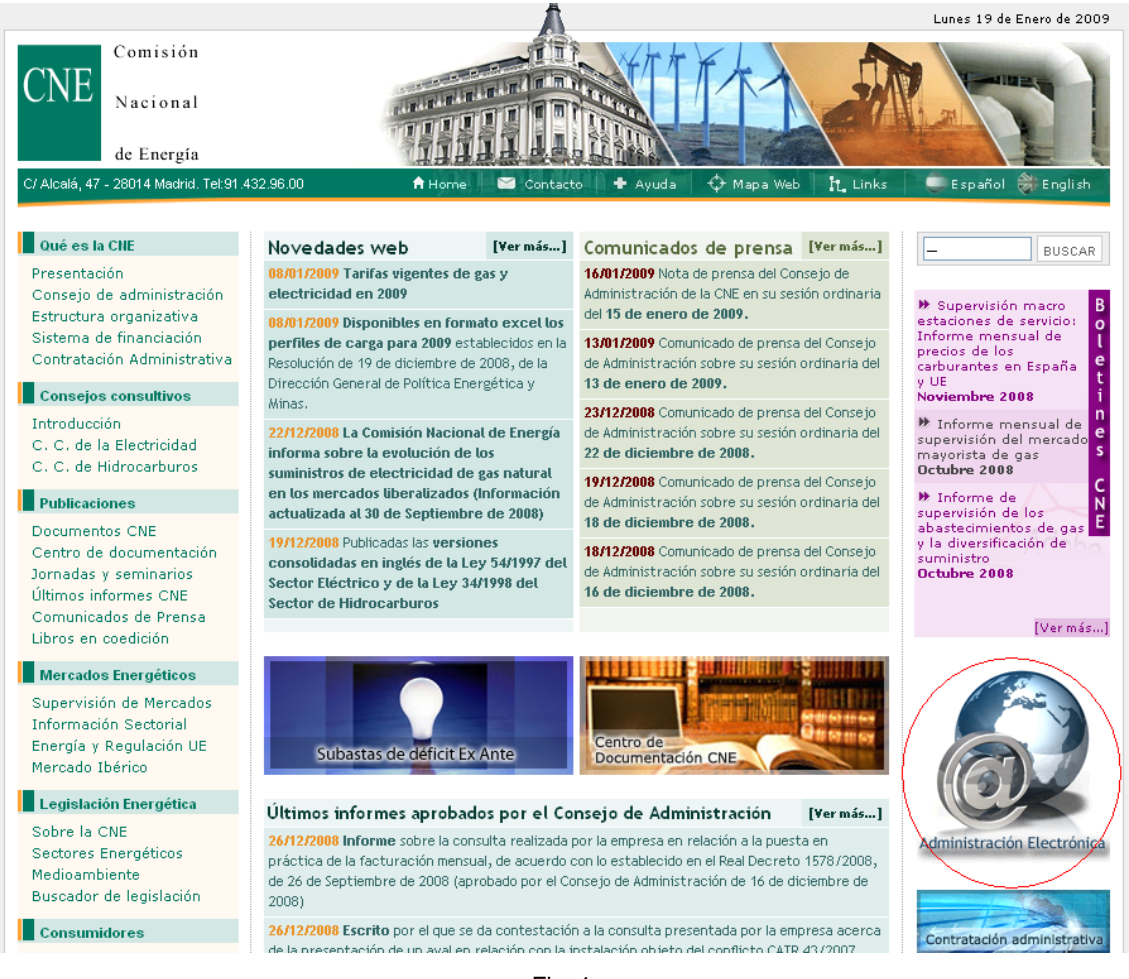

Fig. 1

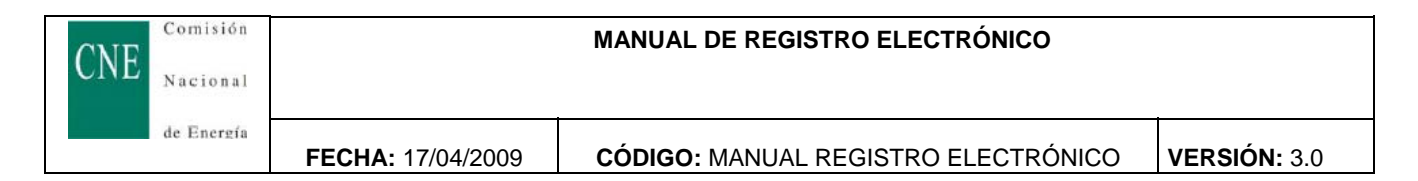

A la derecha en la imagen aparece bajo un circulo "Administración Electrónica". Al pulsar sobre la imagen se abrirá otra ventana del explorador como la indicada a continuación:

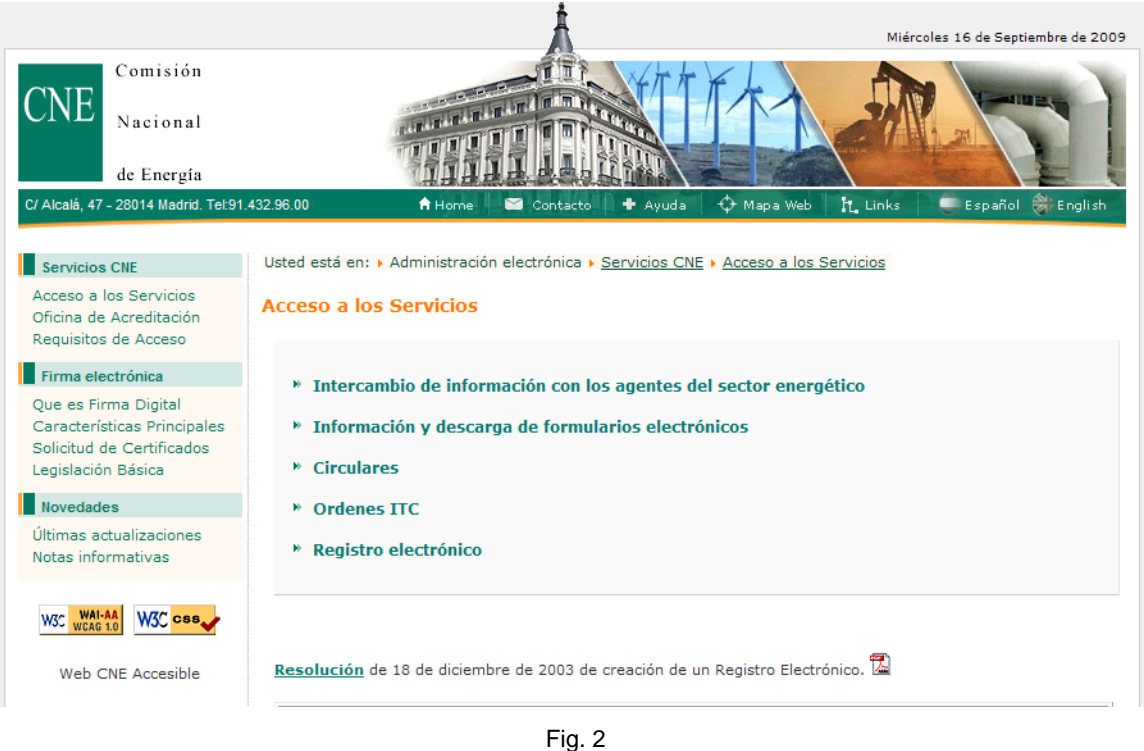

En esta pantalla elegiremos la opción de "Registro electrónico". A continuación, se mostrará la siguiente pantalla:

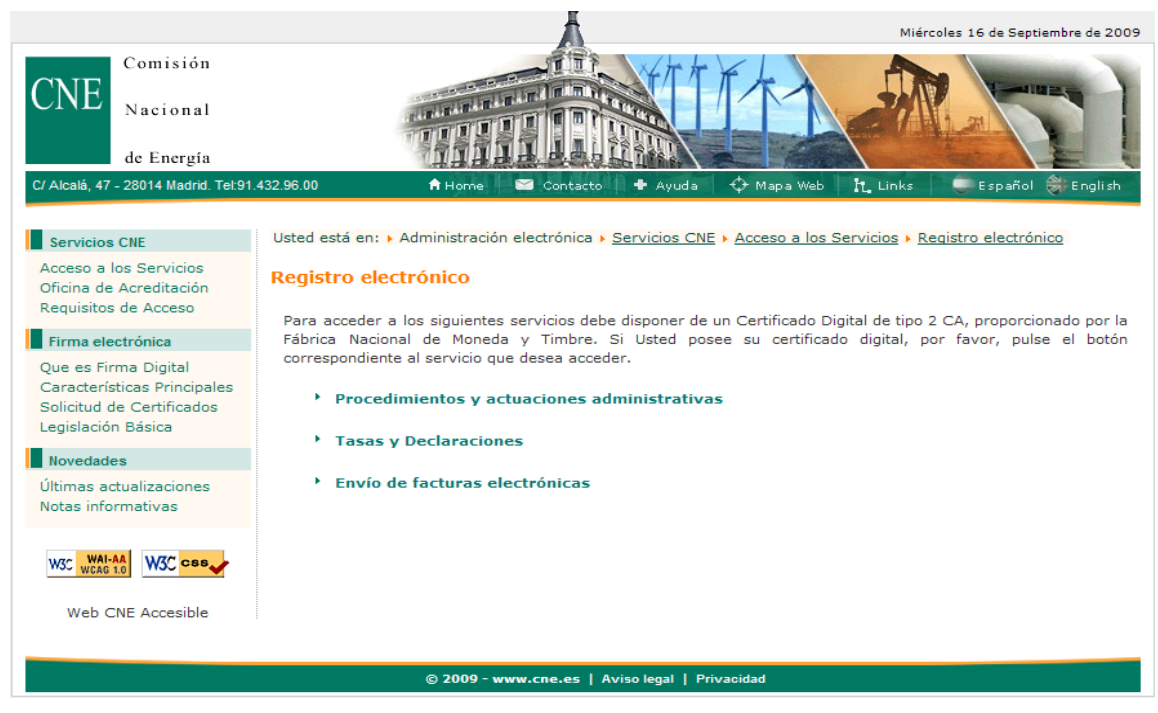

Fig. 3

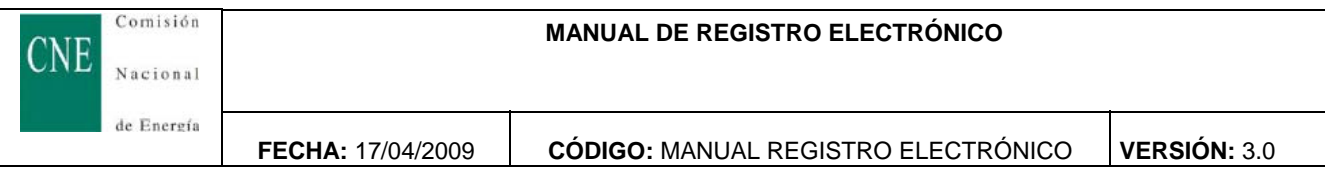

Aquí seleccionaremos "Procedimientos y actuaciones administrativas". A continuación se abrirá otra ventana del explorador y un cuadro de dialogo donde seleccionar uno de los certificados digitales instalados en el explorador.

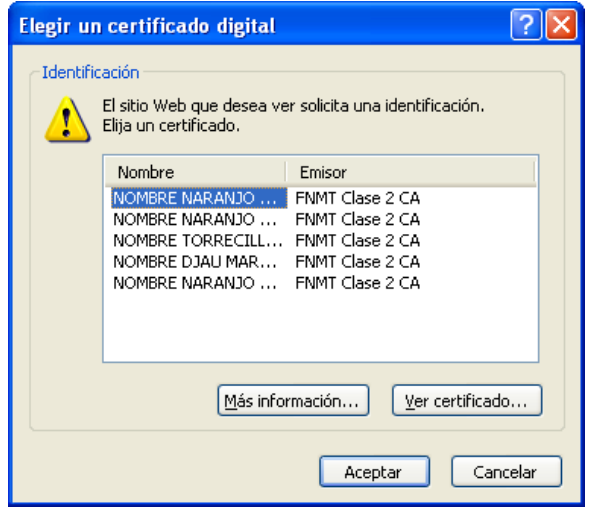

Fig. 4

Seleccionamos el certificado que vamos a utilizar y pulsamos el botón "Aceptar".

A continuación, se mostrará una página Web como la indicada a continuación:

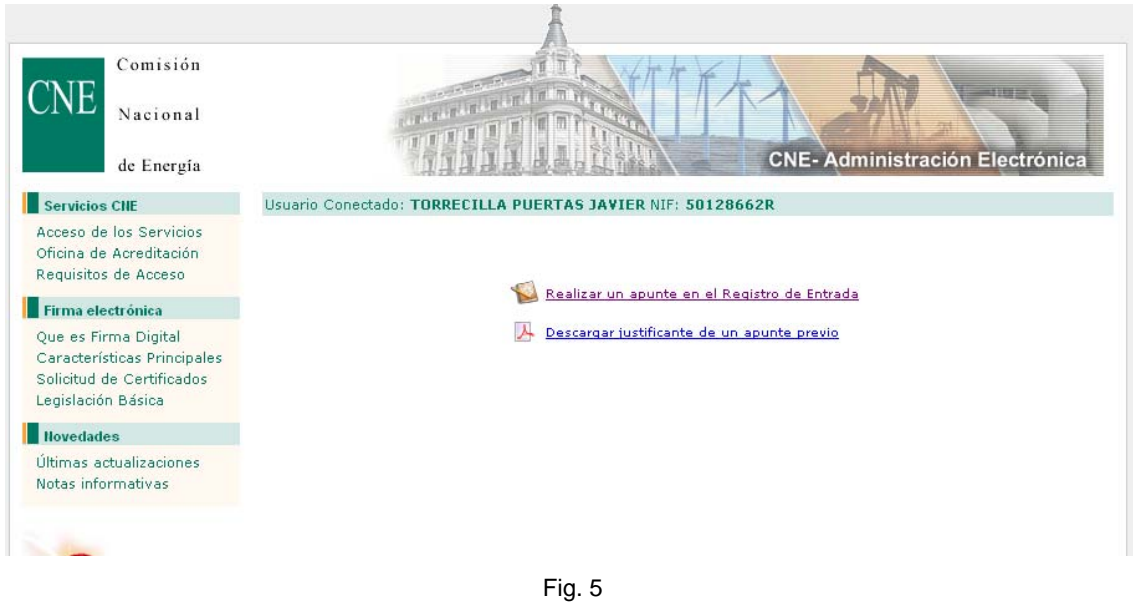

Aquí seleccionaremos la opción de "Realizar un apunte en el Registro de Entrada".

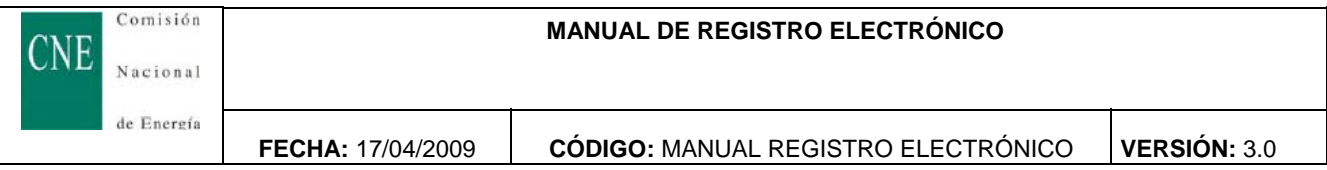

Al pulsar en dicha opción, saldrá un cuadro de dialogo que nos indica que existen elementos no seguros en la página y tenemos que decirle "Si" para mostrarlos.

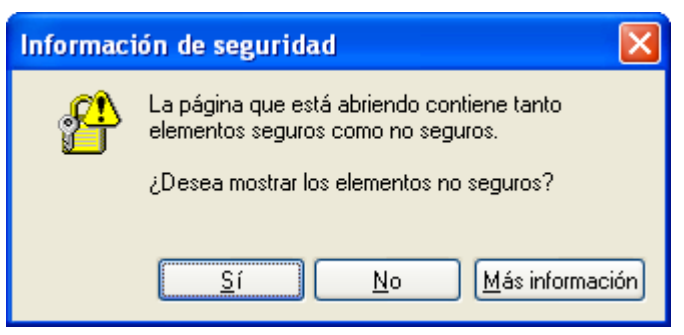

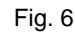

A continuación aparecerá en pantalla el siguiente formulario:

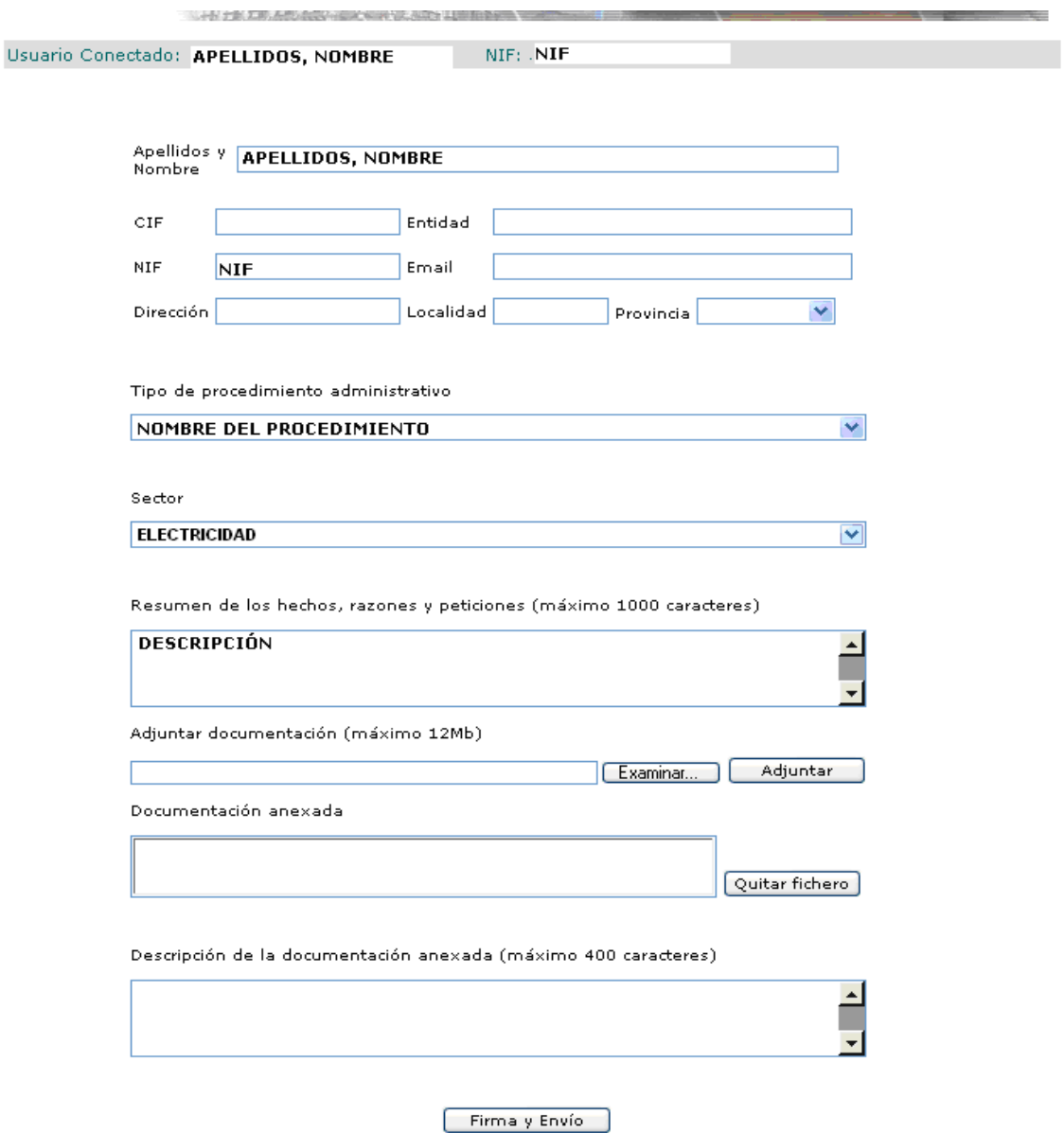

Si tiene algún problema para la cumplimentación de este formulario, por favor póngase en<br>contacto con el <u>se<mark>rvicio de ayuda de "Registro telemático"</mark>.</u>

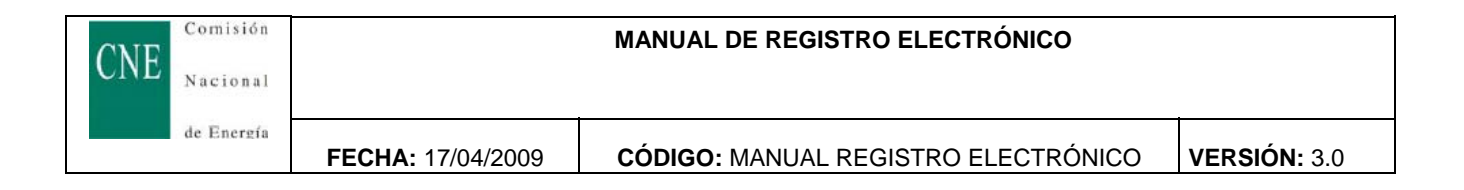

En el formulario, aparecerán rellenos los campos de Apellidos y Nombre, Nif y provincia ya que utilizará los datos almacenados en el certificado digital seleccionado anteriormente.

En el seleccionable de tipo de procedimiento administrativo seleccionaremos el procedimiento "Circular 5/2009" de la lista desplegable.

En el Resumen de Hechos y razones introduciremos la descripción del envío.

Desde la opción de "Adjuntar ficheros" podremos seleccionar los ficheros de liquidación a enviar. Para adjuntar ficheros, pulsaremos en el botón "Examinar", el cual mostrará el siguiente cuadro de dialogo:

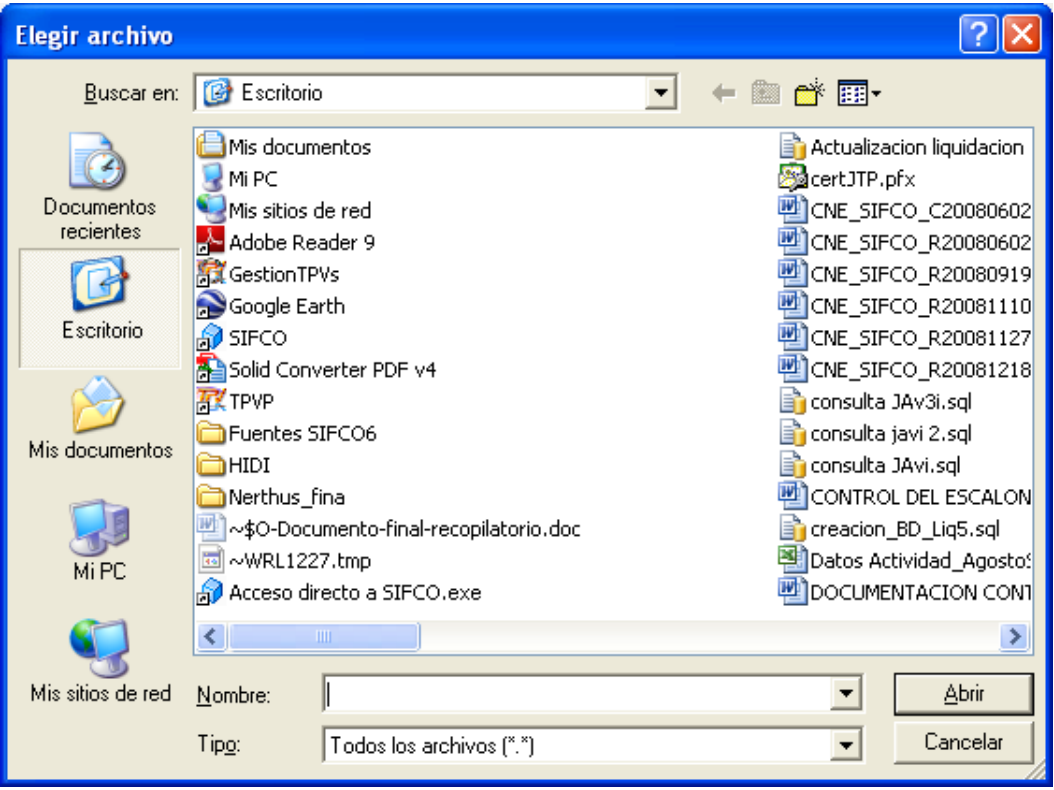

Fig. 8

Seleccionaremos un fichero y pulsaremos el botón "Abrir". De manera inmediata se cerrará el cuadro de dialogo y volveremos al formulario anterior. Una vez de vuelta en el formulario, **pulsaremos sobre el botón "Adjuntar"**. Dicho botón incluirá el fichero en una lista que aparece a continuación que contiene todos los ficheros que van a ser enviados. Si vamos a enviar varios ficheros repetiremos el mismo proceso tantas veces como ficheros queramos enviar.

Si adjuntamos un fichero equivocado, se podrá quitar de la lista seleccionándolo en la lista y pulsando sobre el botón "Quitar Fichero".

A continuación, se podrá introducir una descripción sobre la documentación anexada al envío. Una vez rellenado el formulario pulsaremos sobre el botón "Firma y Envío".

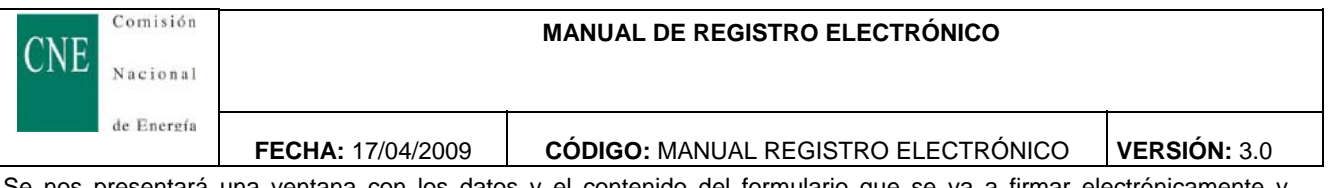

Se nos presentará una ventana con los datos y el contenido del formulario que se va a firmar electrónicamente y pulsamos el botón de Aceptar.

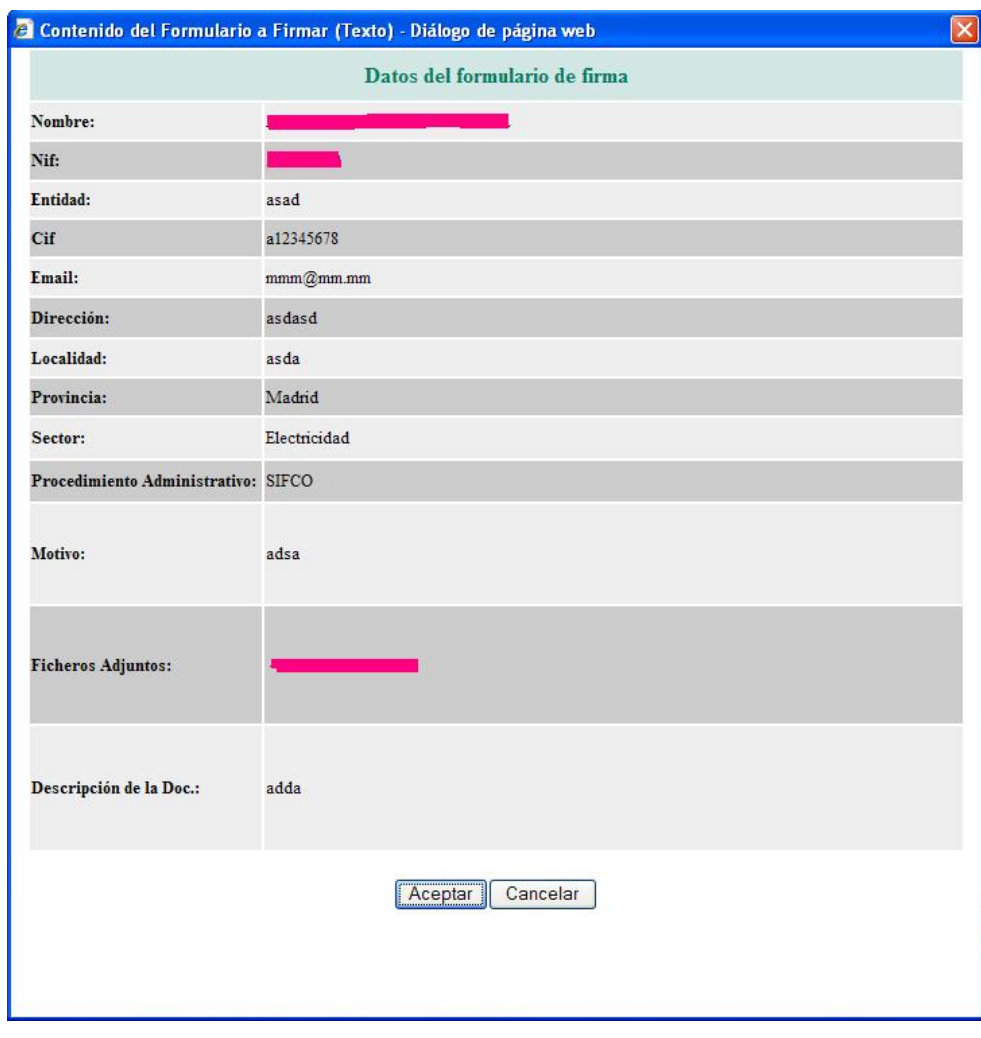

Fig. 9

Si el proceso se ha realizado correctamente, se nos mostrará la información del número de apunte realizado y la posibilidad de descargarse un justificante del mismo en formato PDF.

Adicionalmente, estará a disposición del interesado cualquier justificante de un apunte realizado en el Registro Electrónico de esta Comisión, accediendo al mismo según indica en la Figura 5.